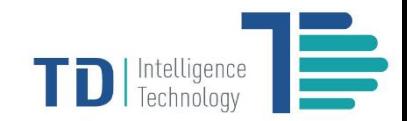

# **USER MANUAL**

**TD Remote Control Server V1 (RCS)**

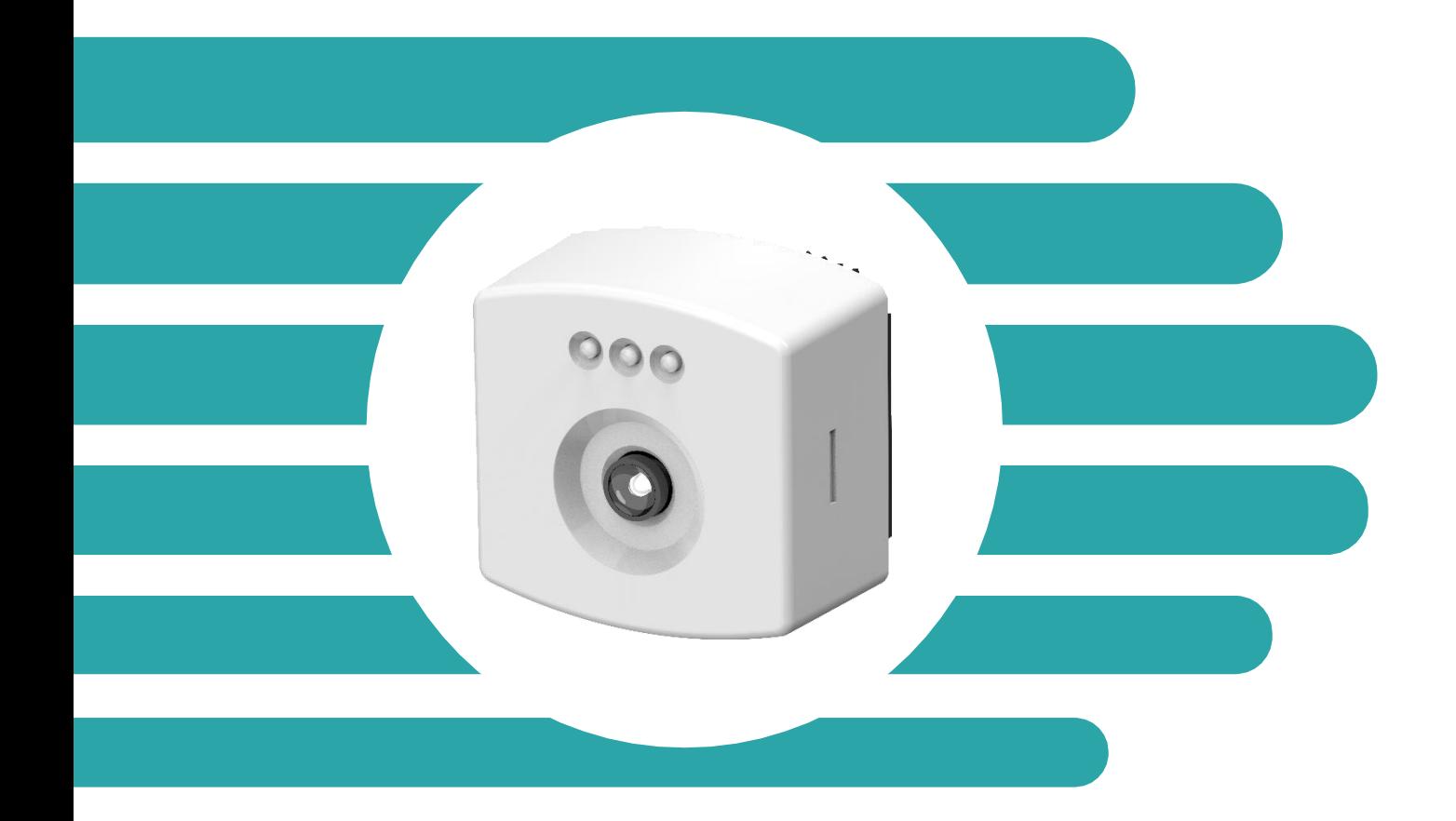

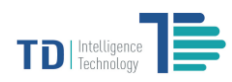

# **Table of Contents**

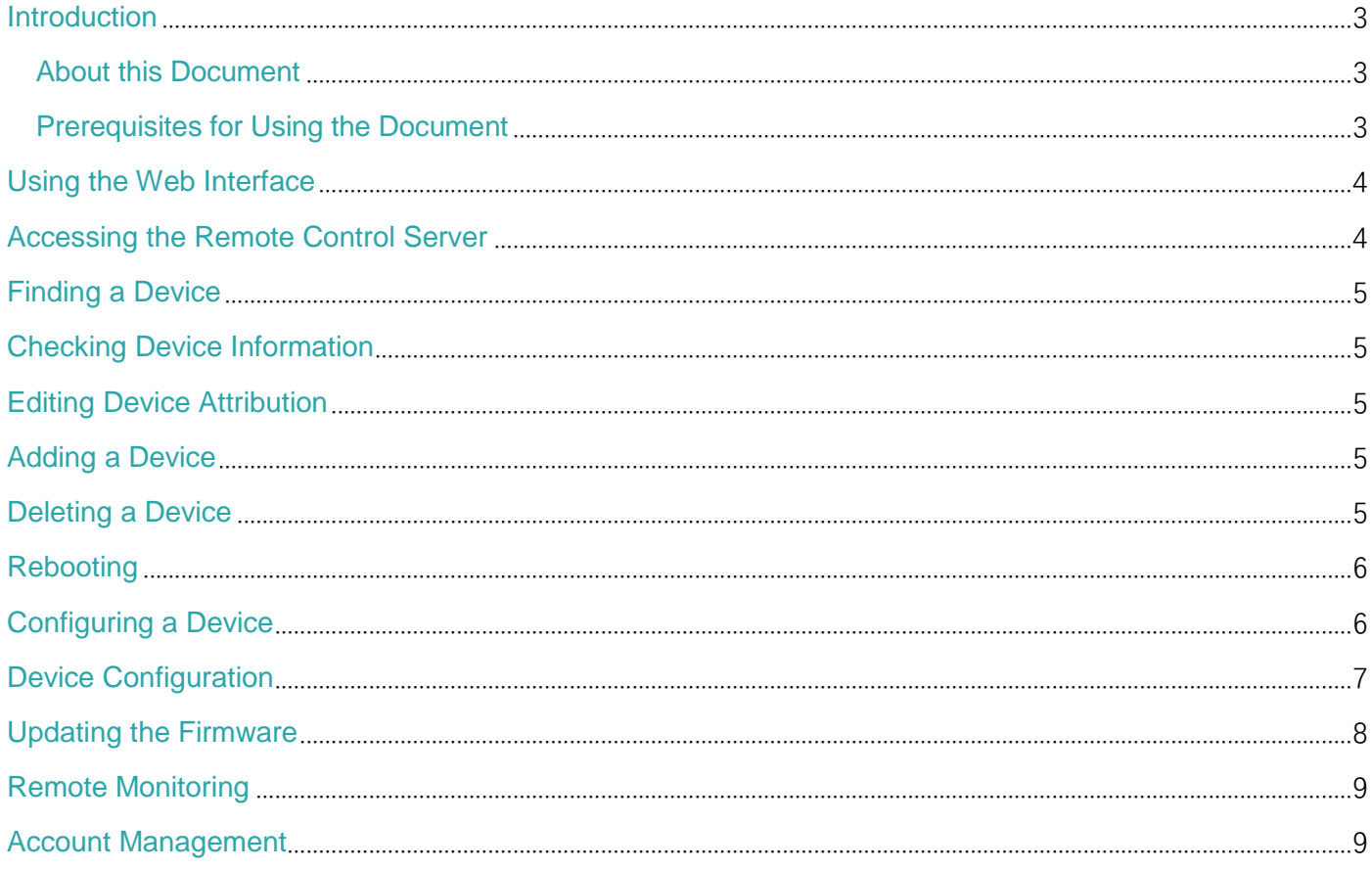

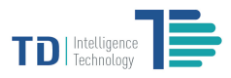

3

#### **Introduction**

The TD series Intelligent Counting Sensors possess an ideal balance of technical proficiency and cost effectiveness in the people counting market. They can be widely used by brick and mortar real estates, shopping centres and retailers for traffic data capture, analysis, storage and delivery.

The TD sensor technical documentation suite includes:

- ✓ *Quick Start Guide*
- ✓ *Quick Configuration Guide*
- ✓ *Remote Control Server User Guide (this document)*

#### **About this Document**

TD Remote Control Server User Guide details the main functions and configuration instructions for IT departments and implementation engineers to remotely manage and maintain TD series smart counting sensors through the web portal of Remote Control Server. Contact our technical representatives for assistance if you need more information which is not described in the document.

#### **Prerequisites for Using the Document**

Before attempting to use the Remote Control Server for remotely management, make sure your devices have been installed properly by following the steps as described in the *Quick Start Guide* and you have the *Quick Configuration Guide* at hand.

navigating menu

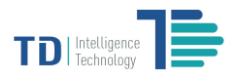

#### **Using the Web Interface**

Remote Control Server is available as a browser-based web portal, which allows you to manage TD series sensors remotely. To fully access the web interface, your computer shall be installed with Internet Explorer 10.0 or newer, or latest version Google Chrome or Mozilla Firefox.

#### **Accessing the Remote Control Server**

To access the web portal, type the URL of the device manager in the address bar of your browser. If it's the first time that you access the portal, you need to input the user name and password as assigned by the administrator. The user interface as below demonstrated will be slightly different for the admin users and ordinary users. Refer to the section[: Account Management](#page-8-0) for details. Most commonly, there's a hierarchical menu on the left side supporting up to four-level navigating, which allows you to easily locate a device. For instance, you may classify a device as belonging to a certain store in a certain area under the brand of 'XX' of a company, or define any other appropriate hierarchy for the devices.

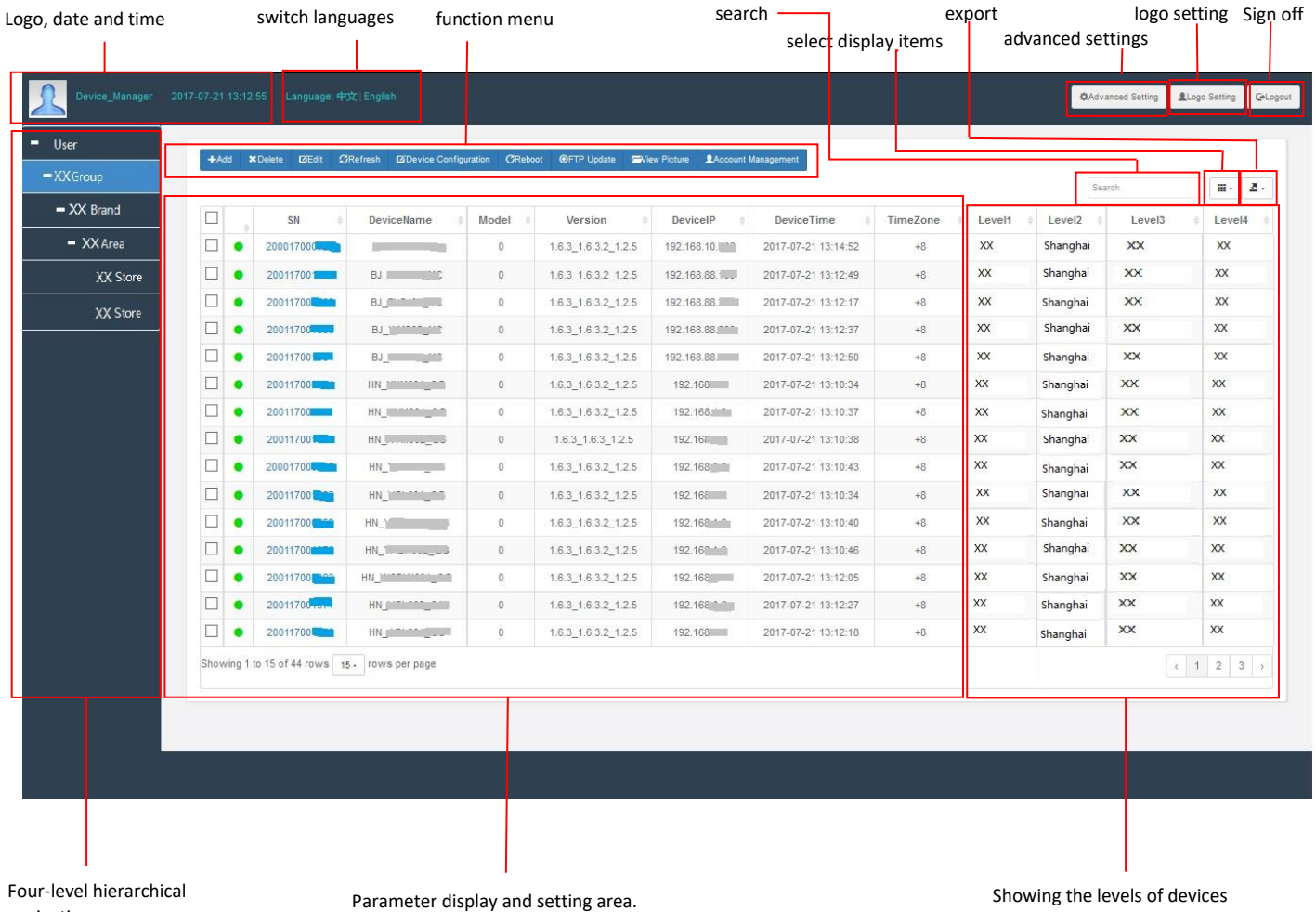

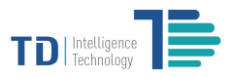

#### **Finding a Device**

You can easily find a device by any of the following means:

- 1) navigating the hierarchical menu on the left side if the device has been fully classified;
- 2)finding the device under **'unallocated'** if it has not been assigned with levels;
- 3)typing key words such as the brand name or store name in the **'Search'** bar.

#### **Checking Device Information**

By default, the following information including SN, device name, model, version, device IP, device time, time zone, and levels will be displayed. You can actually specify what information you wish to view by clicking **'selecting display items'** and making your choices. Besides the information as below listed, other information such as transmission port, MAC address, and server IP can also be ticked to display.

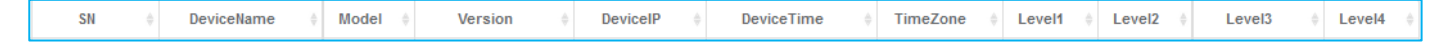

#### **Editing Device Attribution**

Click **'Edit'** from the function menu, the four-level attribution information of devices will become editable. Input or change the levels of your devices and hence classify the devices in the right groups.

#### **Adding a Device**

Click **'Add'** of the function menu, and input device information in the following pop-up window. Click **'Confirm'** to add the new device.

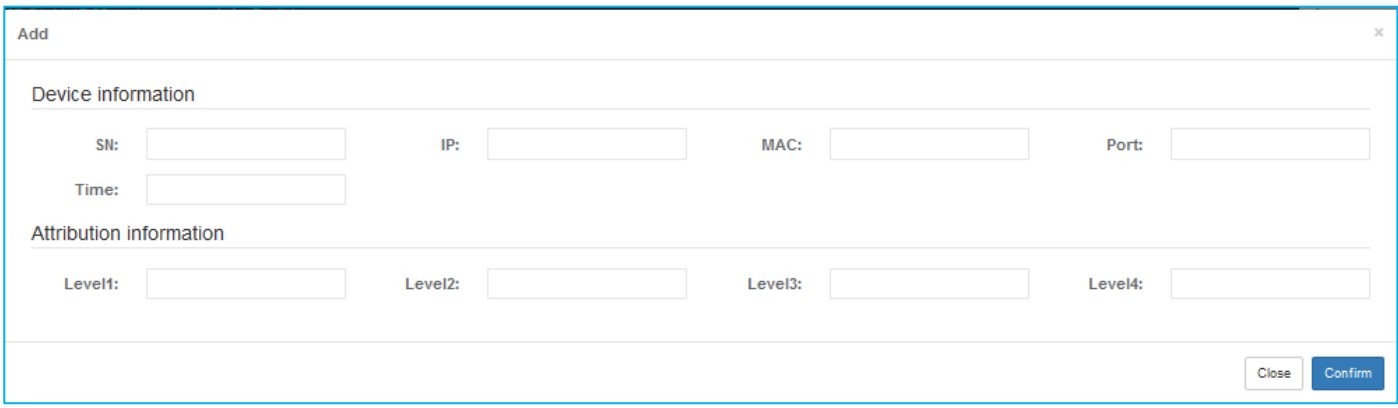

**Device Information:**including SN, IP, MAC, Port and Device Time

**Attribution Information :**the four-level information which is used to attribute the device to its user or owner, for example, to attribute a device to a store located in Shanghai under the brand name of a company.

#### **Deleting a Device**

Select the devices that you want to remove from the system and then click **'Delete'** from the function menu. After confirmation, the devices will be removed from your system. This function supports bulk operation. You may select more than one device.

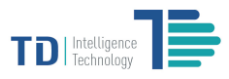

#### **Rebooting**

Select the devices that you want to reboot and then click **'Reboot'** from the function menu. After confirmation, the devices will be rebooted. This function supports bulk operation. You may select more than one device.

# **Configuring a Device**

Click the SN of any devices, you will be directed to the firmware portal of the device in which you can set the parameters of network, camera, server, counting metrics for the single device. Refer to the *Quick Configuration Guide* for details.

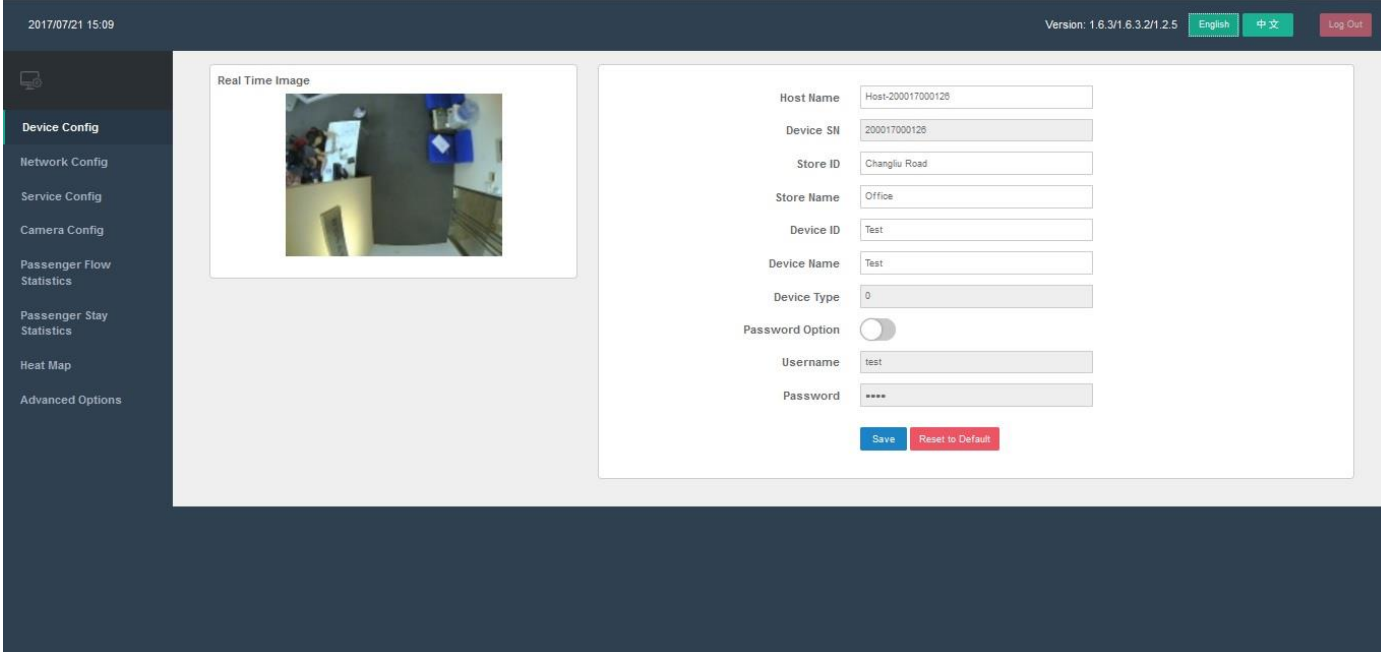

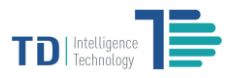

### **Device Configuration**

Device configuration sets service related parameters for devices. This function supports bulk operation and setting of primary/secondary report server, time server and device manager server. Firstly, select the devices, then click '**Device Configuration**'. Tick and input the server information including IP address, port, directory etc. Make sure to tick '**Activate**' if you need to use the Secondary Report Server. Finally, click '**Confirm**' to make the settings effective.

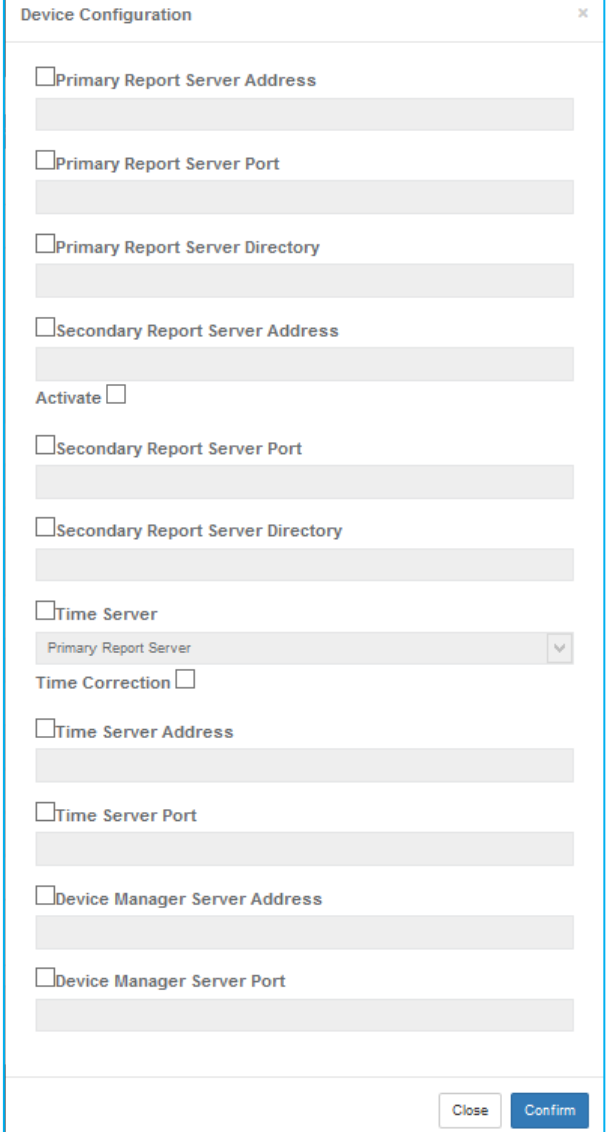

**Primary Report Server:** the main server used to keep counting data

**Secondary Report Server:** the backup server for keeping counting data

**Time Server**: the server from which the time can be used to synchronize the device time. You may specify the time server by selecting from the primary report server, secondary report server or NTP server

**Device Manger Server:** the server used to host the software and relevant data for the Remote Control Server

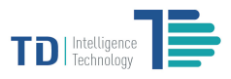

# **Updating the Firmware**

Select the devices that you want to upgrade and then click **'FTP Update'** from the function menu. Input the ftp information in the following pop-up window to complete updating firmware for all the selected devices.

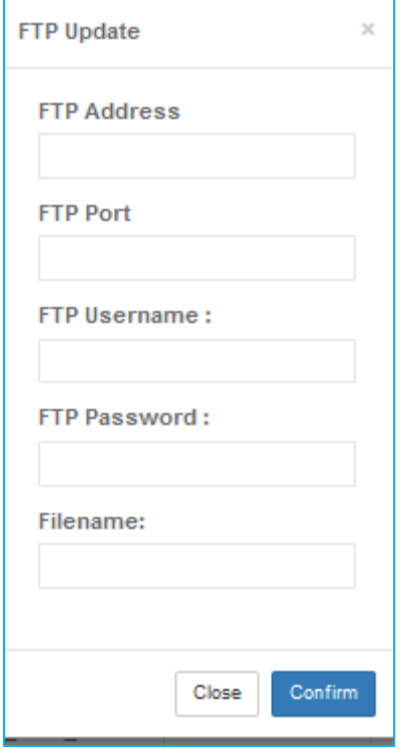

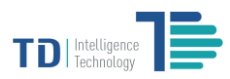

# **Remote Monitoring**

Select the devices and click '**View Pictures**' from the function menu, you will be able to remotely view the area such as the entrance of a store where the devices are installed. This function supports up to 9 devices viewing at one time. The monitoring pictures are updated every 10 seconds.

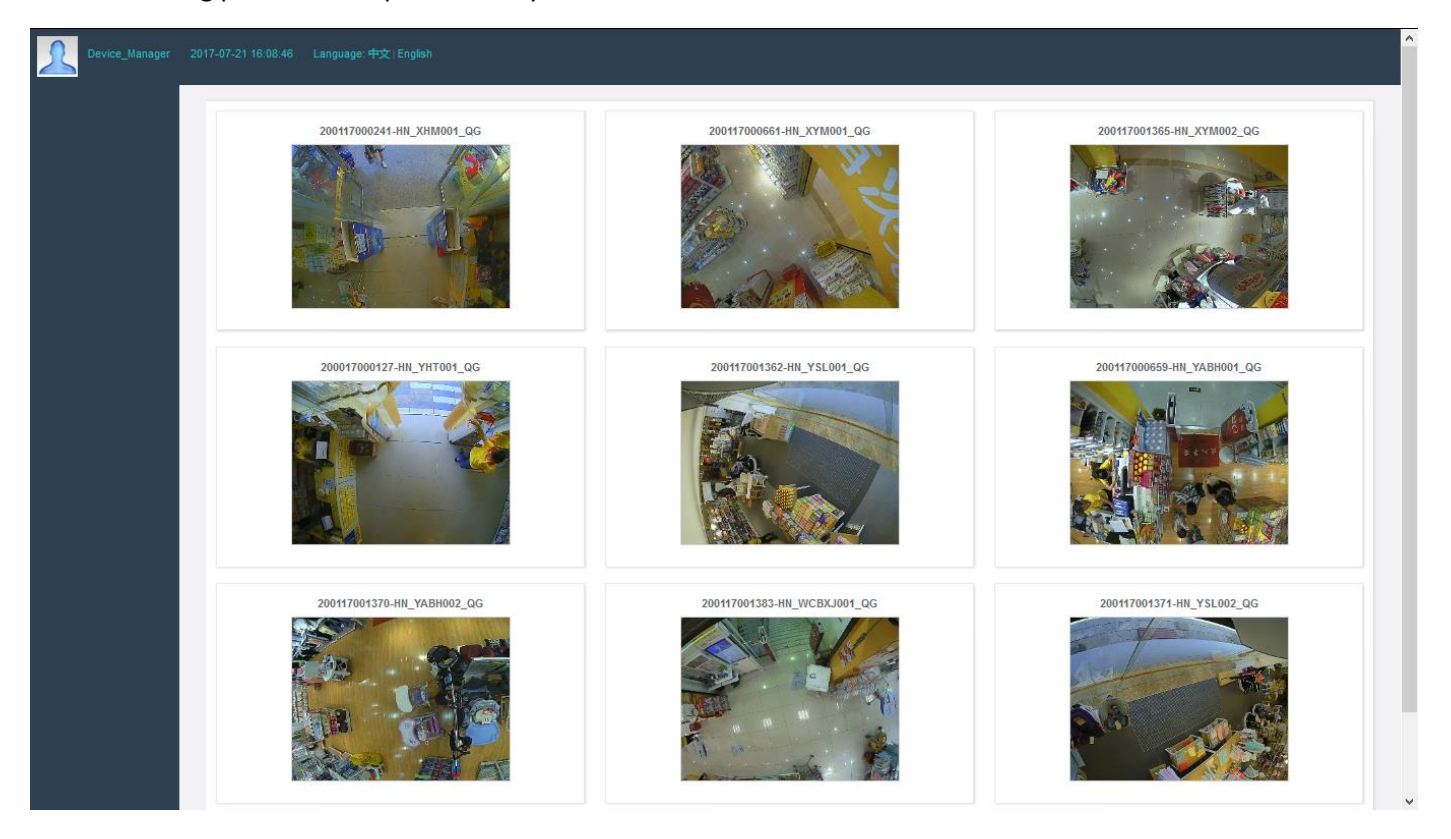

#### <span id="page-8-0"></span>**Account Management**

User accounts can be managed by clicking '**Account Management**' from the function menu. You can create different user groups and set the authority for each user group and manage users in each user group in Account Management.

- 1) **User Group Management:** two kinds of user group are supported, **Admin** or **Ordinary.** Users in the Admin user groups have full access right and can manage devices of all levels. The authority of users in the Ordinary user groups will be set by the Admin users. For instances, an Ordinary user group may be authorized to manage devices under a certain level only, without the right to manage devices of the upper levels.
- 2) **User Management:** add a new user to, or delete an existing user from a user group; assign a user to a specified user group; enable or disable a user etc.